## **A2000ERP ~ INVENTORY How to create an Assembly through the Bill Of Material? How To Create Assembly Item**

Through the Products & Service Maintenance screen, create the assembly stock item. At the field "Usage", select type "Assembly" for this item.

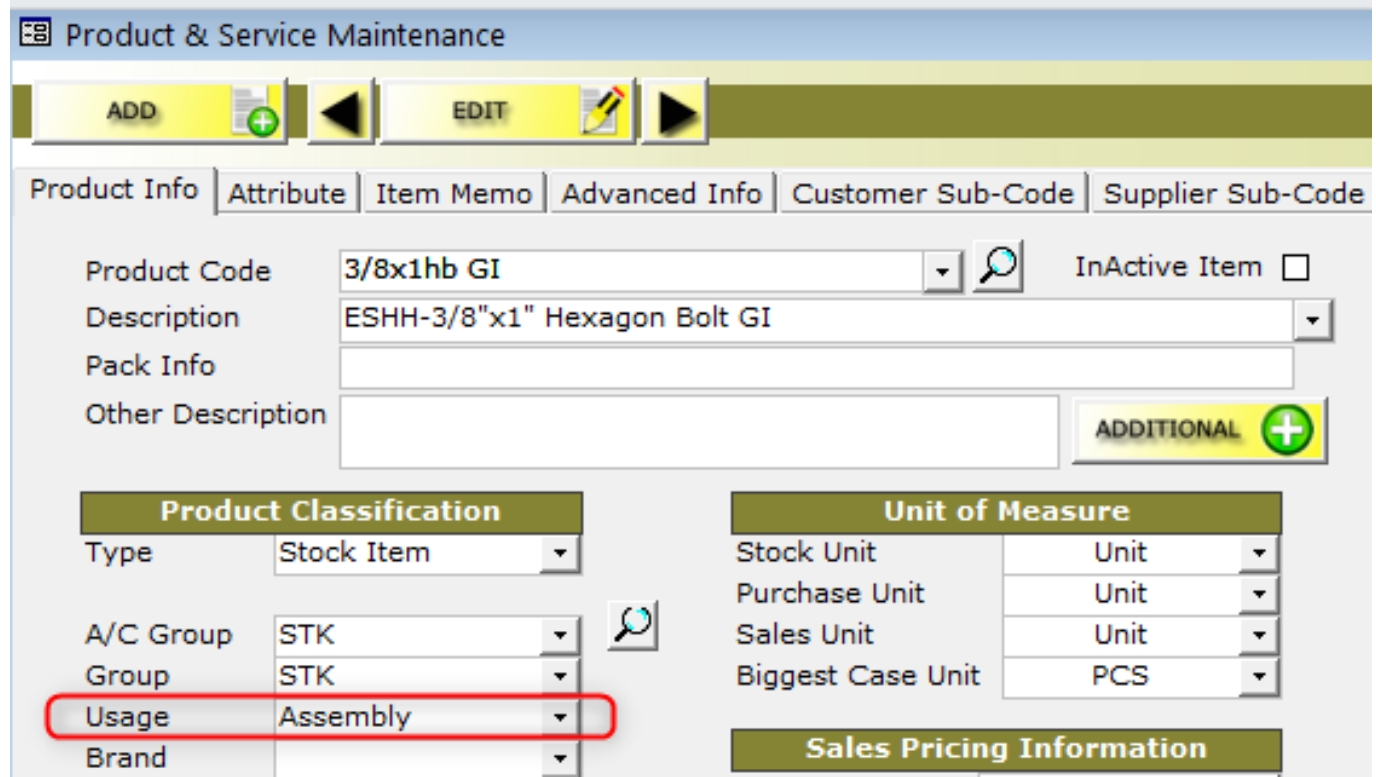

### **2 Build The Bill of Material (BOM)**

After the assembly item is created, proceed to the Bill of Material screen at Masters – Bill of Material (BOM). This BOM is the place to create your inventory issue template.(See below example below)

\*Product Select the product code of the assembly item.

\*Description Enter the description of the assembly.

\*Component Select the product code of the items that will constitute the assembly.

\*Quantity Enter the quantity of each product needed.

\*Std Cost Enter the Standard Cost so that pre-production costing can be estimated.

# **A2000ERP ~ INVENTORY**

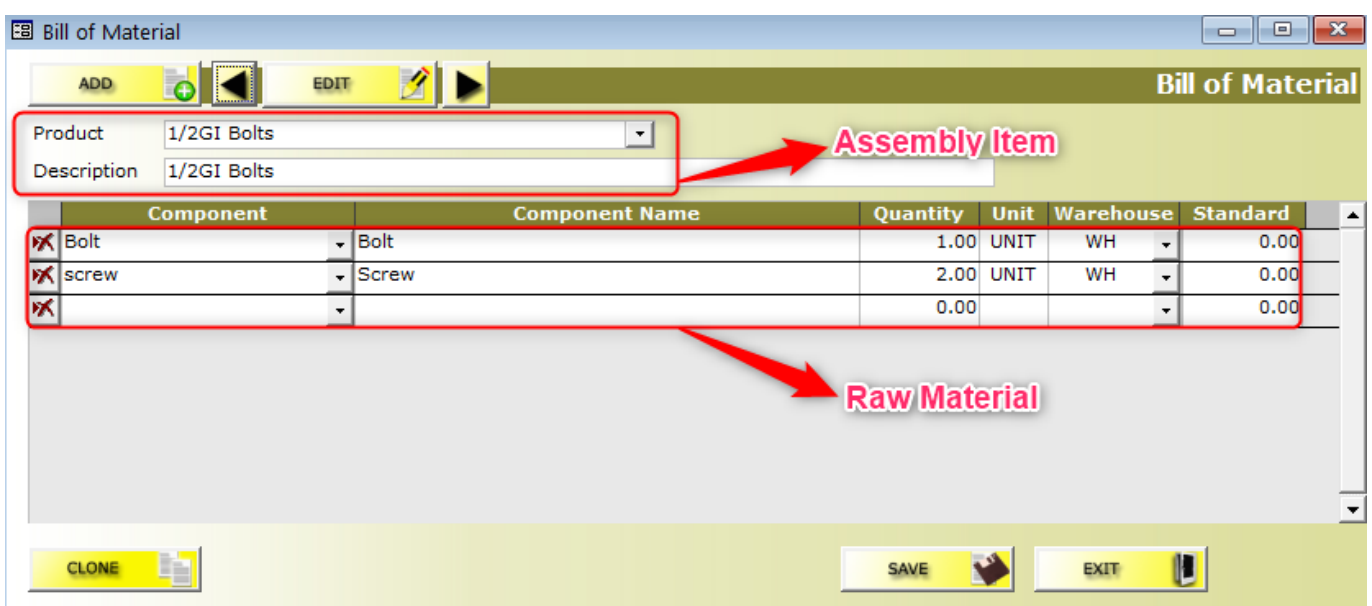

#### **3. Stock Kit Assembly Transaction**

After "Create the assembly item" and "Build the Bill of Master" are done, you are ready to start the Stock Kit Assembly transaction. Accounting-wise, this transaction is similar to the IT Stock Transaction in its handling of stock posting accounts. This transaction is found at: Inventory – Stock Kit Assembly.

(a) Header Information

Type Click to select IK for Stock Kit transaction.

Reference Enter your reference number.

Date Select date.

PDSU Select your PDSU codes.

Narration Enter narration for this kit assembly.

Currency is auto-populated and it is the base currency.

Rate is auto-populated and it is always one.

(b) Kitting Information

After entering the main header information, proceed to the kitting info screen. BOM Select the appropriate Bill of Material that was created in Master – Bill of Material.

Assem Qty Enter the assembly quantities. In above example, a number of 5 items is to be built.

Add Mfg / Other Costs Enter any other cost that relates to this kit assembly transaction. Example of such cost is Labor Cost, Production Supplies, Rental of Premises etc. Remember to enter the Assembly Cost Credit field in System Manager – Accounts Posting Setting – Assem. Cost CR field.

Warehouse Select warehouse that this kit is assembled.

(c) Confirmation of BOM

Confirm After the quantity to build is entered, click the Confirm button to check the status of your Building Kit Assembly. The Confirm button will trigger following popup box to appear:3. Stock Kit Assembly Transaction

After "Create the assembly item" and "Build the Bill of Master" are done, you are ready to start the Stock Kit Assembly transaction. Accounting-wise, this transaction is similar to the IT Stock Transaction in its handling of stock posting accounts.

## **A2000ERP ~ INVENTORY**

This transaction is found at: Inventory – Stock Kit Assembly.

(a) Header Information

Type Click to select IK for Stock Kit transaction.

Reference Enter your reference number.

Date Select date.

PDSU Select your PDSU codes.

Narration Enter narration for this kit assembly.

Currency is auto-populated and it is the base currency.

Rate is auto-populated and it is always one.

(b) Kitting Information

After entering the main header information, proceed to the kitting info screen. BOM Select the appropriate Bill of Material that was created in Master – Bill of Material.

Assem Qty Enter the assembly quantities. In above example, a number of 5 items is to be built.

Add Mfg / Other Costs Enter any other cost that relates to this kit assembly transaction. Example of such cost is Labor Cost, Production Supplies, Rental of Premises etc. Remember to enter the Assembly Cost Credit field in System Manager – Accounts Posting Setting – Assem. Cost CR field.

Warehouse Select warehouse that this kit is assembled.

(c) Confirmation of BOM

Confirm After the quantity to build is entered, click the Confirm button to check the status of your Building Kit Assembly. The Confirm button will trigger following popup box to appear:

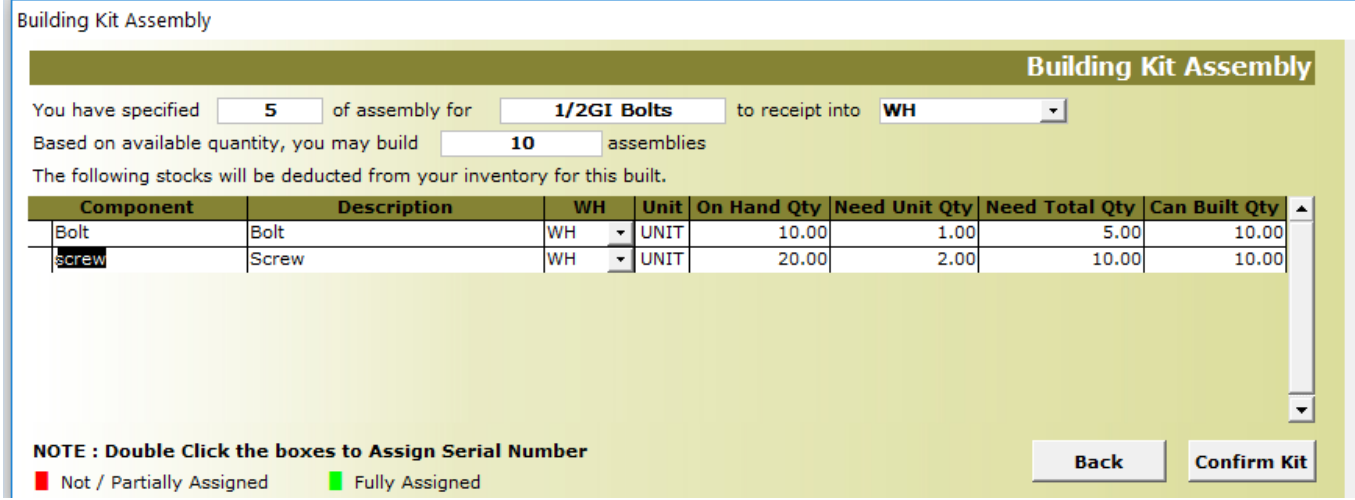

(d) Final Stock Kit Item List

To confirm the kit, click the "Confirm Kit" and you will be brought back to Stock Kit Assembly screen:

This screen shows the details that will be deducted off the stock ledger.

## **A2000ERP ~ INVENTORY**

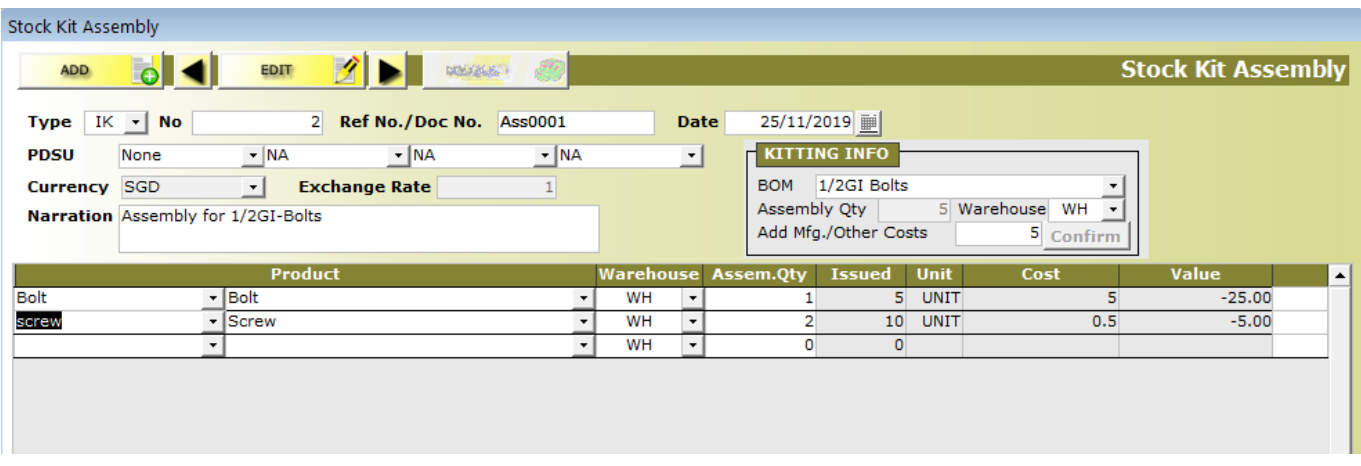

Unique solution ID: #1004 Author: Laurence Martinez Last update: 2019-12-13 10:45